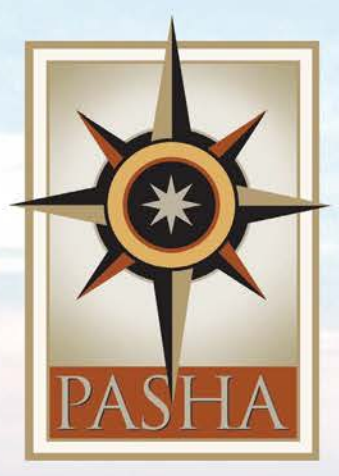

Wheel.

MARJORIE

# Pasha Hawaii Web Portal Quick Start Guide

phone 877.322.9920

web pashahawaii.com

PASHA HAWAII

# **Welcome to the Pasha Hawaii Web Portal**

This guide will show you how to quickly perform common activities like booking reservations, creating booking templates and tracking your cargo.

# **Getting Started**

Active Pasha Hawaii customers receive complimentary access to the Pasha Hawaii Portal. This **Quick Start Guide** will introduce you to its most commonly used container booking functions and features.

To register for your Pasha account credentials please visit **[www.PashaHawaii.com](http://www.pashahawaii.com/)** and click **LOGIN** in the upper right corner, then select **CONTAINERS**.

On the **Pasha Hawaii Web Portal** login page that appears, follow the **Click Here to Request an Account Today!** Link, located in the center of the "Aloha and welcome!" section. Complete all required fields on the **Client Registration** screen (marked with a red \*) and then press "**Register**" to submit.

You'll receive an email confirmation that your information was received within a few minutes. Your new username and temporary password will be sent within 48 business hours.

The Pasha Hawaii Web Portal supports the following browsers:

- **Firefox**
- **Internet Explorer**

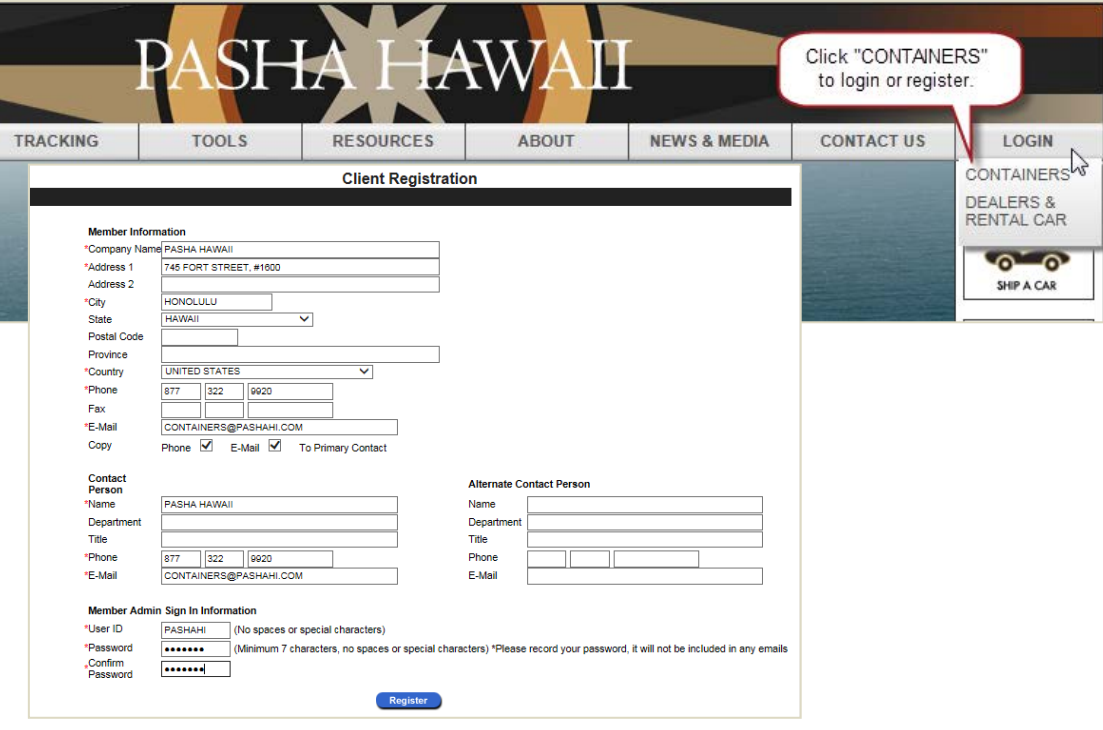

### **Recovering Your User ID or Password**

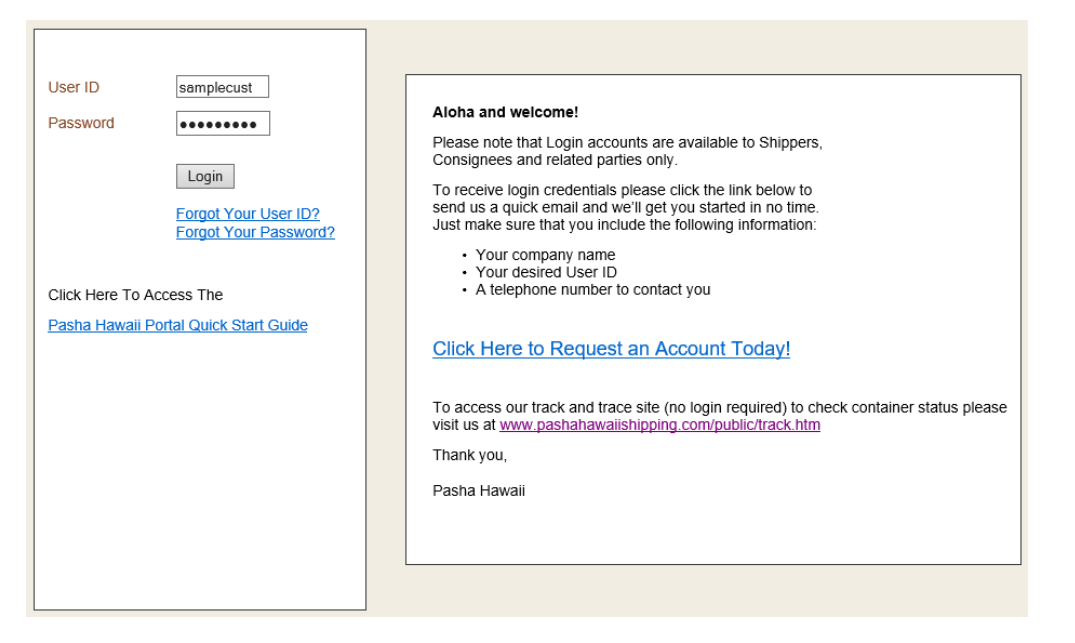

If you forget your user ID or password, go to the Pasha Hawaii Web Portal home page and click **Forgot your user ID?** or **Forgot your password?** Then follow the instructions.

# **Plan & Book Menu**

The **Plan & Book** Menu gives you access to all the tools you'll need to create and manage your shipments.

#### **Manage Bookings**

Click the **Book** link to find existing bookings for review or update, and to access tools for creating new ones.

Here you can search by **Reservation ID** or for all reservations, limiting the number of rows displayed as desired.

Options available for creating a new booking include using a template, copying an existing booking record to modify as needed, or starting from scratch.

*For step-by-step instructions for completing a booking, see Save & Submit Bookings later in this guide.*

# **Maintain Booking Templates**

Click the **Template Maintenance** link to view the list of available templates for commonly requested bookings. From this page you can search, select, create, and copy templates.

Click the link on a Template Name to open that specific template, or select it and click **Select**.

You can also search for a specific template, delete a template, or change a template's name.

### **Manage Shipping Instructions**

Click the **Shipping Instructions** link to view existing shipping instruction records for active bookings.

*To create new Shipping Instructions, see Prepare and Submit Shipping Instructions later in this guide.*

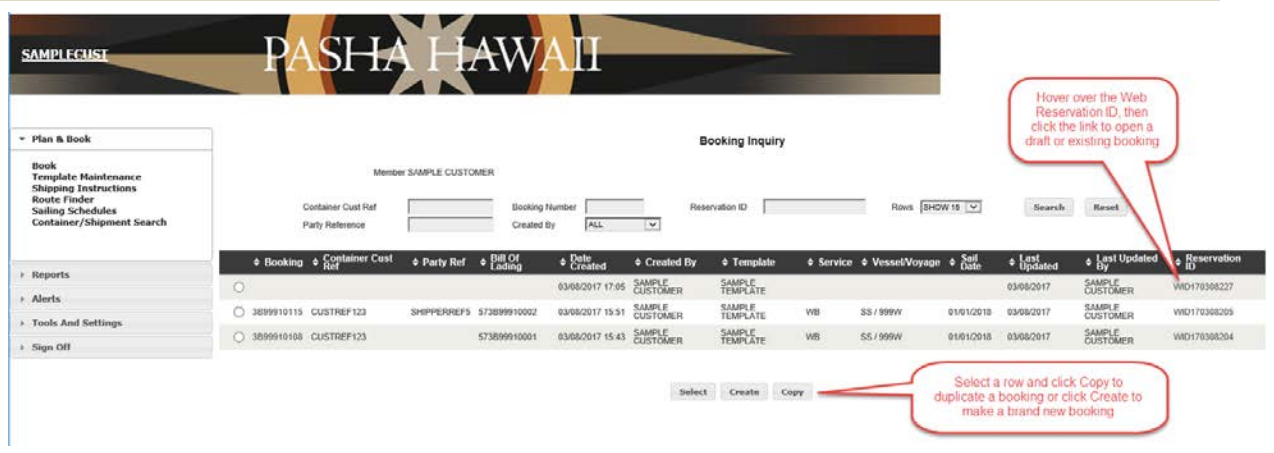

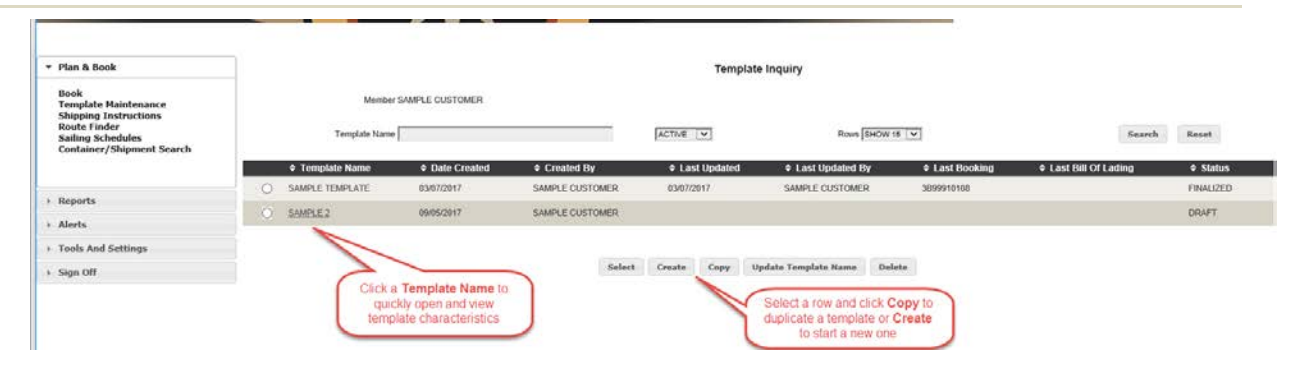

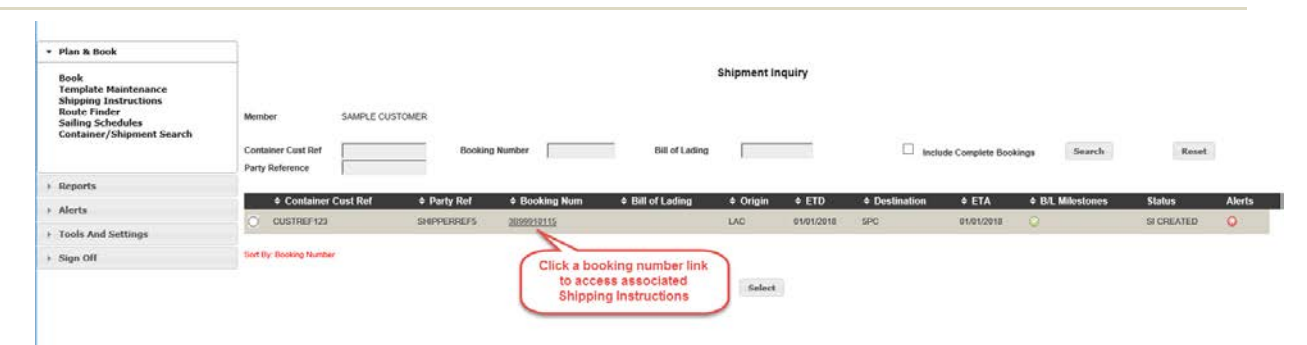

## *Plan & Book Menu continued…*

### **Search for Routes**

Click the **Route Finder** link to search for route information and plan your shipments. You can specify **Move Type**, **Origin**, **Destination**, and **Available** and **Deliver By** dates.

**Route Finder** Move Type Origin Destination  $\overline{\mathsf{v}}$  $\overline{\mathsf{v}}$ Hawaii (HI) - Honolulı V Door-to-Door Nevada (NV) Available Date Delivery By Date Reset Search 09/12/2017 09/30/2017 For Neighbor Island routing information, scheduling and booking please contact Pasha Hawaii customer service directly. Route #1 Detail: **VVD** Mode Departure Arrival Cut-off **Scheduled Departure Scheduled Arrival** Available **WBCT Los Angeles** Truck Nevada 09/13/2017 09/15/2017 558W **WBCT Los Angeles** Pacific Honolulu Port (HRZ) 09/15/2017 09/16/2017 09/20/2017 09/21/2017 Honolulu Port (HRZ) 09/21/2017 Truck Oahu 09/21/2017 Route #2 Detail: **VVD** Mode **Departure** Arrival Cut-off **Scheduled Departure Scheduled Arrival** Available Truck Nevada **WBCT Los Angeles** 09/17/2017 09/19/2017 555W Honolulu Port (HRZ) 09/19/2017 09/20/2017 09/24/2017 09/25/2017 Reliance **WBCT Los Angeles** Truck Honolulu Port (HRZ) Oahu 09/25/2017 09/25/2017 \* Plan & Book Sailing Schedule Inquiry Book book<br>Template Maintenance<br>Shipping Instructions<br>Route Finder<br>Sailing Schedules<br>Container/Shipment Search Membe SAMPLE CUSTOMER Load Port Date Range Type SAIL DATE V SHOW 15 V Rows Search Reset  $\boxed{\text{TOPAY+30} \quad \boxed{\smile}}$ **Discharge Port** Date Range 09/12/2017 From Date To Date 10/12/2017  $\rightarrow$  Reports  $\div$  Ve  $\div$  Voya  $\div$  Vessel  $\div$  Port **♦ Arrival Date ≑ Sail Date**  $\rightarrow$  Alerts 316E JEAN ANNE HON MON 09/11/2017 @ 18:00 TUE 09/12/2017 @ 22:00  $\sf JA$  $\rightarrow \;$  Tools And Settings  $\mathsf{JA}\xspace$ 316W **JEAN ANNE** HON MON 09/11/2017 @ 18:00 TUE 09/12/2017 @ 22:00  $\rightarrow$  Sign Off 316E **JEAN ANNE** WED 09/13/2017 @ 13:00 JA KAH WED 09/13/2017 @ 07:00 316W JEAN ANNE KAH WED 09/13/2017 @ 07:00 WED 09/13/2017 @ 13:00 **JA MC** 061E MARJORIE C LAC MON 09/11/2017 @ 18:00 WED 09/13/2017 @ 06:00

MARJORIE C

PACIFIC

LAC

OAK

MON 09/11/2017 @ 18:00

WED 09/13/2017 @ 08:00

 $_{\rm MC}$ 

 $\mathsf{PS}$ 

062W

557E

WED 09/13/2017 @ 06:00

WED 09/13/2017 @ 18:00

Click the **Sailing Schedule** link to view our available voyages. Search by **Arrival** or **Sail Date**, and **Load Port** or **Discharge Port**.

# **Save & Submit Bookings**

To start a new booking, click **Create Booking** on the **Shipment Tracking** screen, or follow the **Book** link under **Plan & Book** menu and then click **Create**.

#### **Parties**

Select the **shipper** and **consignee** party types, and the matching party names from the drop down lists.

If the party you need is not available, you can request that it be added to your profile by clicking **Add a New Customer**.

Next, select **equipment types** and **quantities**, set the **Load Ready** dates\*, and select **commodities**. To add rows, click  $\mathbf{r}$ . To remove a row, select it and click  $\times$ .

Enter the first few characters of a **commodity** to display available options, or **double click** in the field to open a search window.

# **Route and Service Details & Pickup/Delivery**

Select the **Move Type**, and enter your **Origin**, **POL**, **POD**, and **Destination\***. Just like the commodity fields, type the first few characters of a location for a list popup, or double click to open a search window.

For door moves with no stop-offs, select **Pickup: First** and **Delivery: Final** and select the address for each from the drop-down.

For door moves with stop-offs:

- a) At origin: select **Pickup: Stop Off** for each Stop Off Location and select the address for each from the drop-down. Be sure to enter all stop-offs in the order in which the stops occur.
- b) At destination: select **Delivery: Stop Off** for each stop-off location and select the address for each from the drop-down. Be sure to enter all stopoffs in the order in which the stops occur.

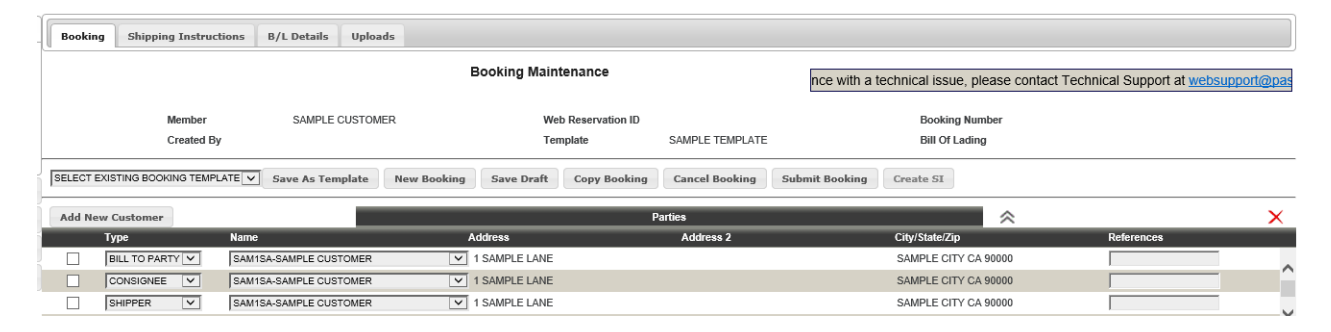

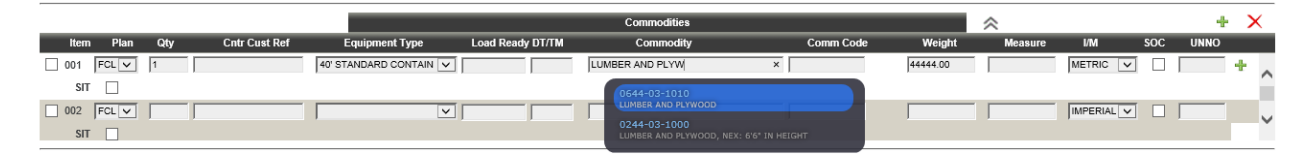

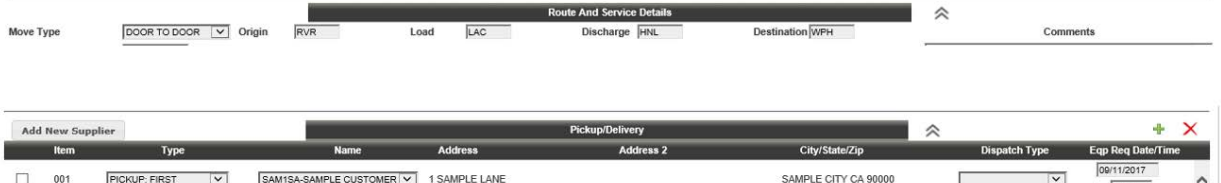

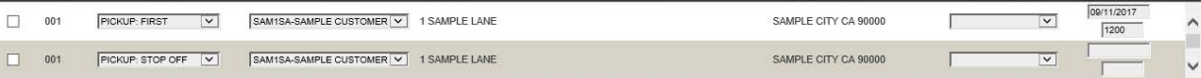

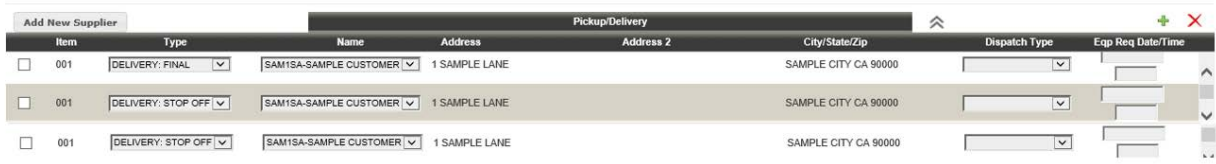

### **Vessel Information**

Select the button next to your desired vessel and voyage.

*\*Note: The list of voyages available will refresh after you enter your load ready dates and set the POL and POD.*

Click **Save Draft** as you go, and when you're ready to send the booking request to Pasha, click **Submit Booking** at the top of the page.

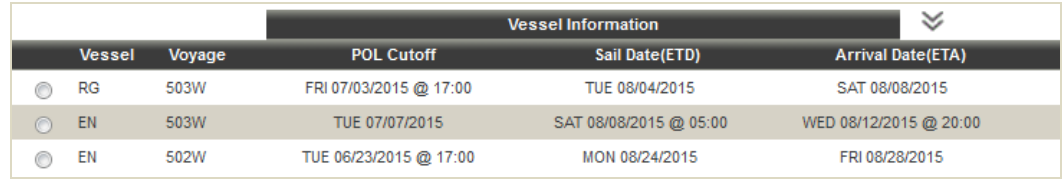

# **Prepare & Submit Shipping Instructions**

It's easy to prepare **Shipping Instructions** using the Web Portal. Simply open your confirmed booking record and follow the steps below.

## **Prepare Your Shipping Instructions**

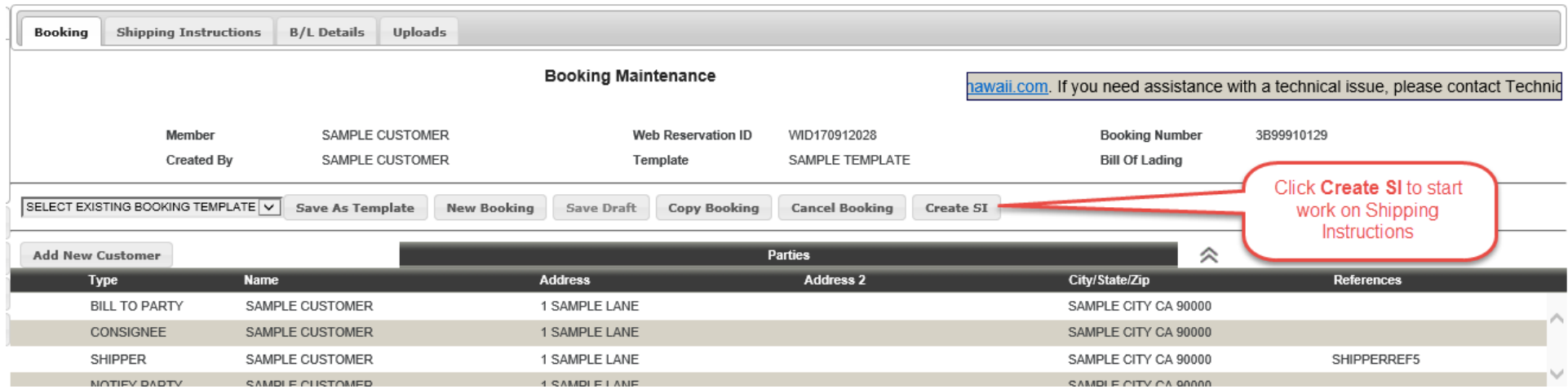

After you have received a booking number, you can prepare Shipping Instructions by clicking **Create SI** on the Booking Maintenance screen.

This confirms that shipping instructions have been created:

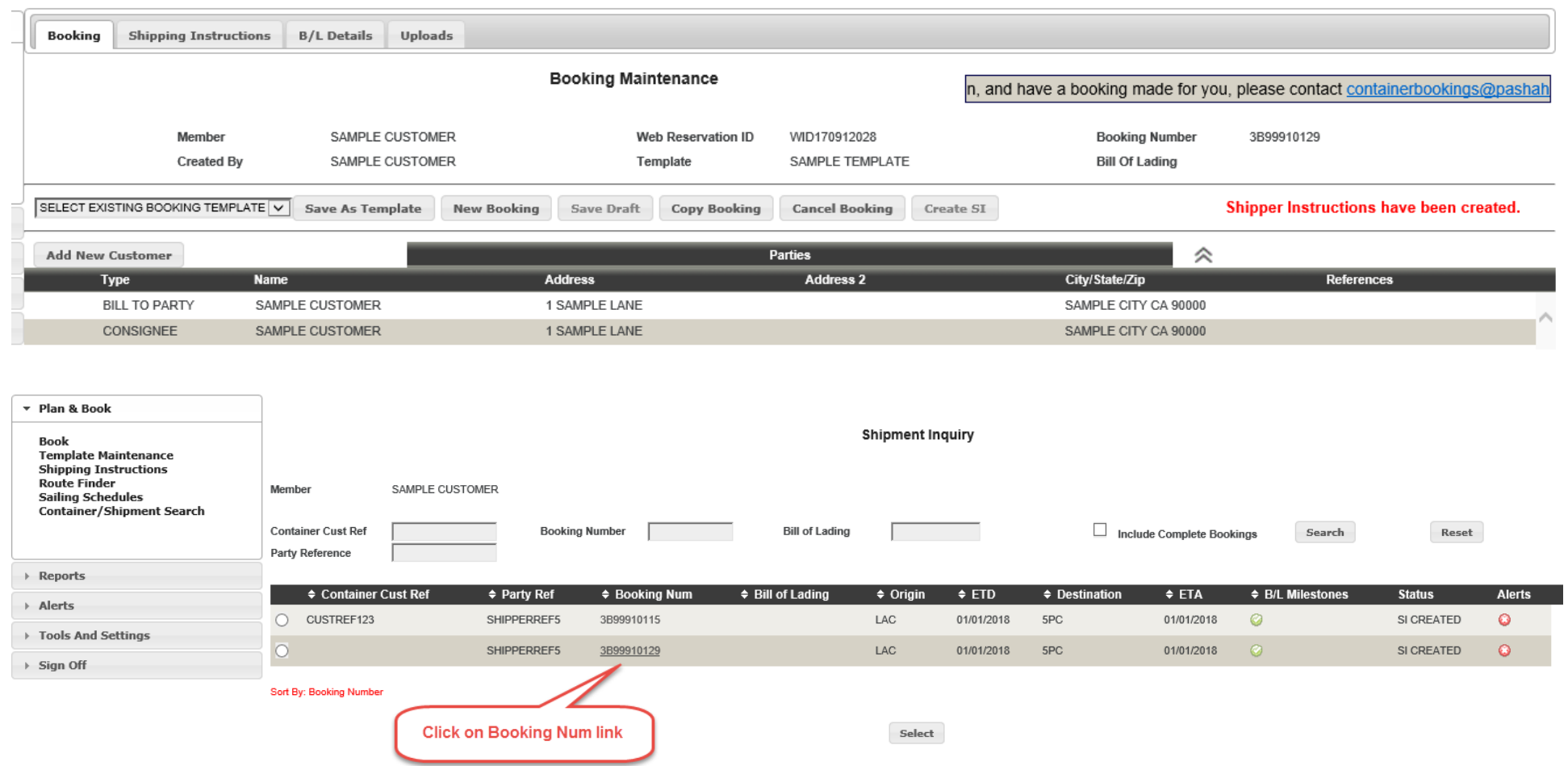

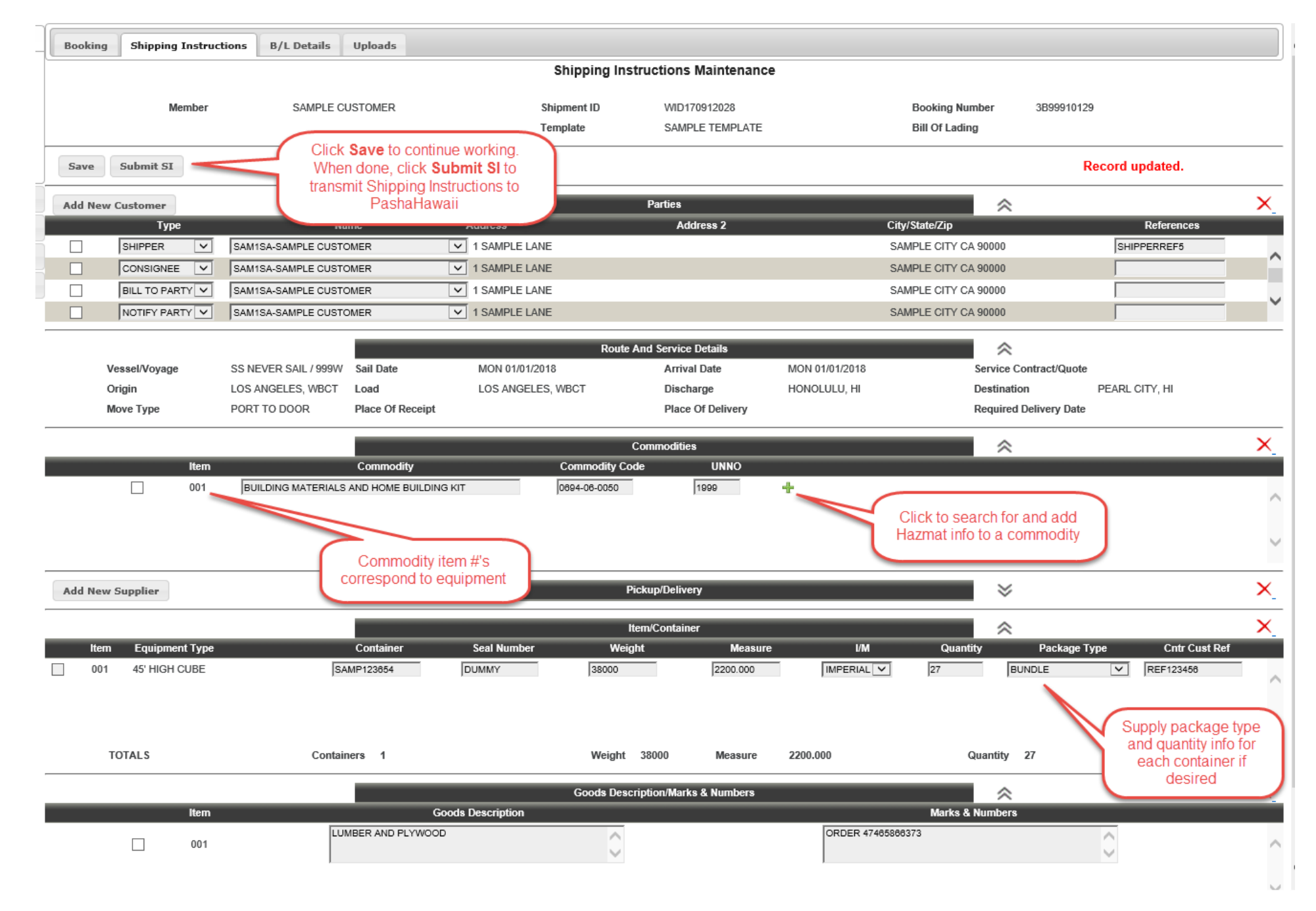

Then, click on the **Shipping Instructions** tab to open the Shipping Instructions Maintenance Form.

Supply any remaining required information, and either verify that equipment has been assigned to your booking by customer service or provide your own container number.

The minimum info required to submit Shipping Instructions is a container number for each equipment row in the **Item/Container** section, but feel free to provide as much information as you have available

#### **Submit Your Shipping Instructions to Pasha**

**Save** your work as you go, then when your Shipping Instructions are ready, submit them to Pasha by clicking the **Submit SI** button at the top of the page. Once you have submitted the SI, you will see a confirmation message:

# **Managing Your Customer Profile**

To manage your profile information, select **Tools & Settings** from the left side menu bar, then select **Customer Profile** from the list of options.

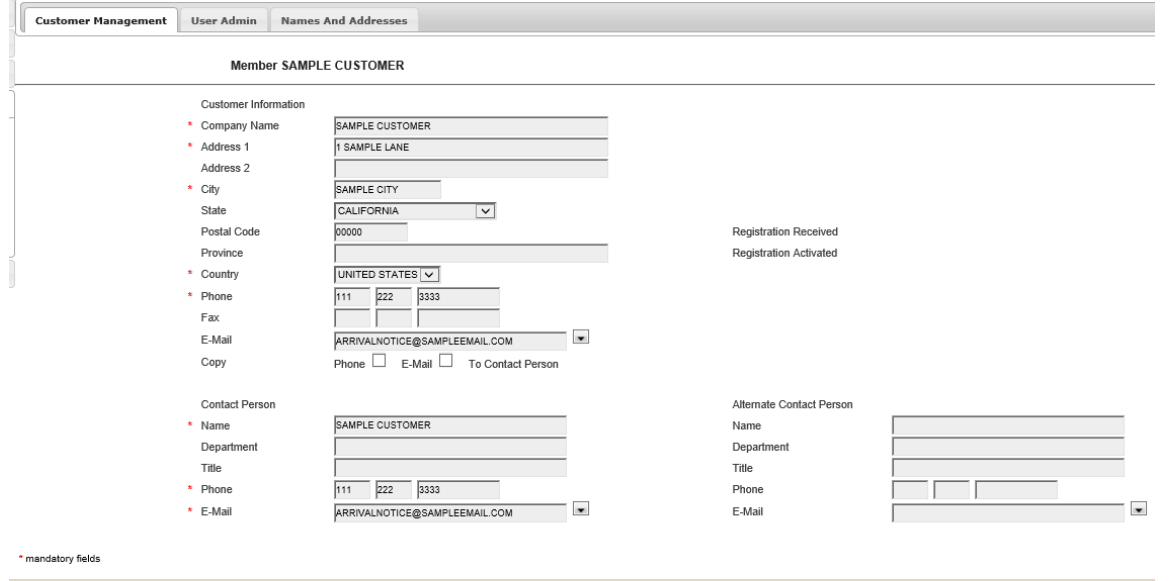

#### **Change your Customer Profile Details**

The **Customer Management** tab displays the Company Profile your user name is associated with.

To add or change your Customer Profile information please contact us.

#### **Maintain your User Account**

On the **User Admin** tab, you can change the name displayed as your user name, modify your email address and add new addresses, or change your password. Make any desired changes and click **Update** to save.

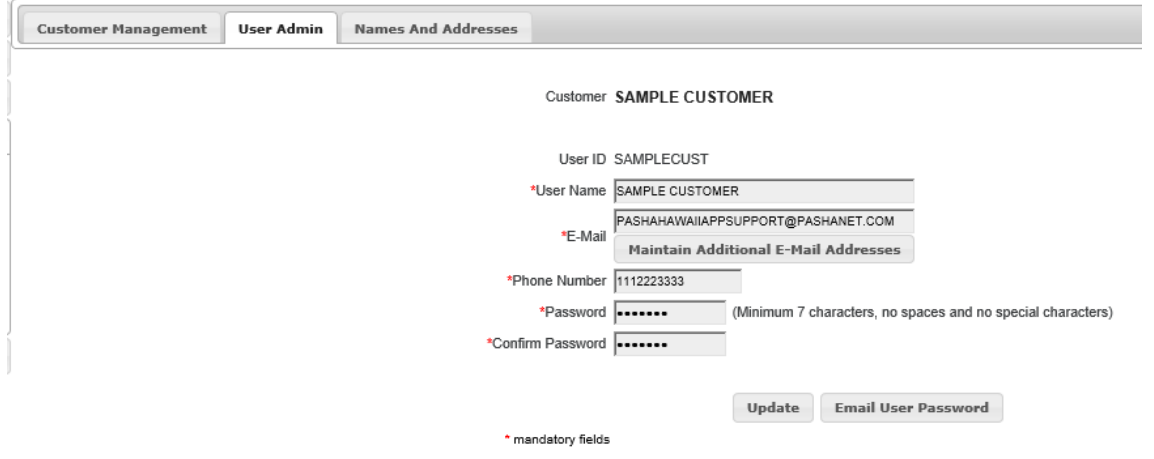

## **View Names And Addresses**

The **Names and Addresses** tab lists the active parties available for use when creating bookings.

To add to the list or change party information, please contact us (see contact info above).

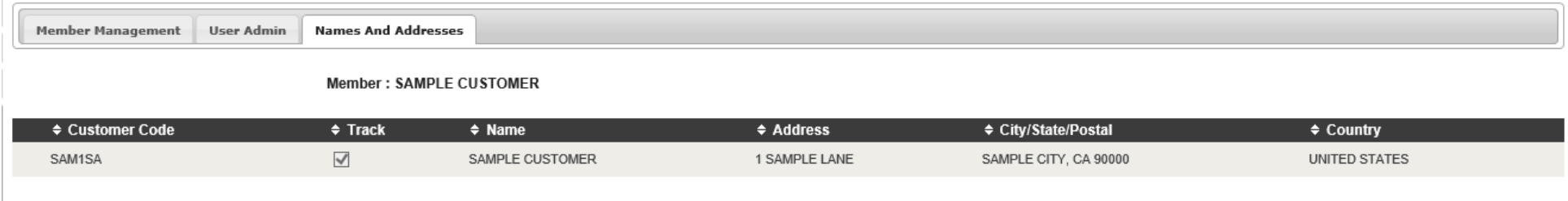

For support, please contact us as below:

- **Toll free:** (877) 322-9920
- **Email:** [Containerbookings@pashahawaii.com](mailto:Containerbookings@pashahawaii.com)